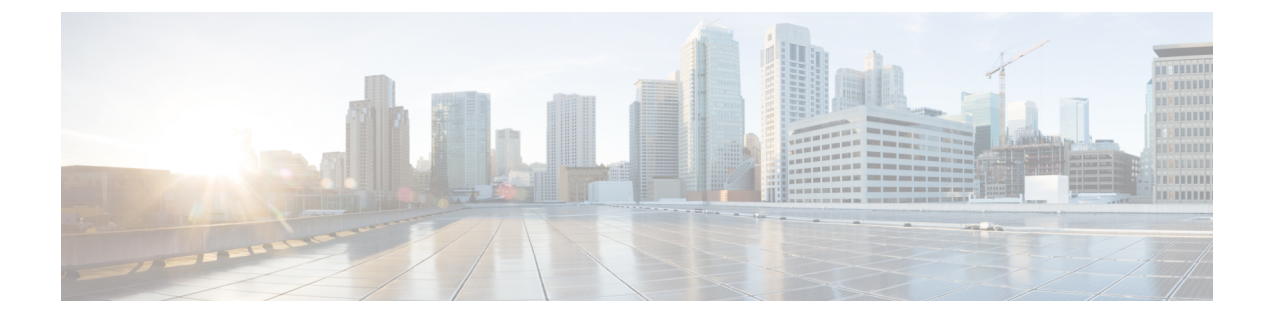

# コントローラ **CLI** コマンド

- Cisco Mobility Express CLI (1 [ページ\)](#page-0-0)
- CLI [初期設定ウィザードの使用](#page-0-1) (1 ページ)
- CLI [での手順](#page-4-0) (5 ページ)

# <span id="page-0-0"></span>**Cisco Mobility Express CLI**

特定のCisco Mobility Express ソフトウェア リリースでサポートされている機能については、 Cisco Mobility Express コントローラ ソフトウェアが 同じ Cisco Unified Wireless Network ソフト ウェア リリース バージョン内の Cisco WLC によってサポートされているほとんどのコマンド をサポートしています。ただし、Cisco Mobility Express コントローラに特有のコマンドおよび 手順や、異なる動作をするものがいくつかあります。これらの手順は、以降の各項で説明しま す。

Cisco Mobility Express コントローラ CLI でサポートされているコマンドの詳細なリストについ ては、[https://www.cisco.com/c/en/us/support/wireless/mobility-express/](https://www.cisco.com/c/en/us/support/wireless/mobility-express/products-command-reference-list.html)

[products-command-reference-list.html](https://www.cisco.com/c/en/us/support/wireless/mobility-express/products-command-reference-list.html) に示されている特定のリリースの『Cisco Mobility Express CommandReference』を参照してください。Cisco Mobility Expressは、このドキュメントに記載 されている AireOS コマンドのみをサポートしています。

WLCCLI上で利用可能なコマンドについては、次のURLに記載されているCiscoUnifiedWireless Network ソフトウェア リリース用の『Cisco Wireless Controller Command Reference』ガイドを参 照してください。 [http://www.cisco.com/c/en/us/support/wireless/wireless-lan-controller-software/](http://www.cisco.com/c/en/us/support/wireless/wireless-lan-controller-software/products-command-reference-list.html) [products-command-reference-list.html](http://www.cisco.com/c/en/us/support/wireless/wireless-lan-controller-software/products-command-reference-list.html)

# <span id="page-0-1"></span>**CLI** 初期設定ウィザードの使用

#### 始める前に

- アクセス ポイントのコンソール ポートに接続して次の手順を実行します。
- 利用可能なオプションは、各設定パラメータの後の括弧内に示されます。デフォルト値 は、すべて大文字で示されます。
- 入力した応答が正しくない場合は、「InvalidResponse」などのエラーメッセージが表示さ れ、ウィザードのプロンプトが再び表示されます。
- 前のコマンド ラインに戻る必要があるときは、ハイフン キーを押してください。
- ステップ **1** 自動インストール プロセス(CLI 初期設定ウィザード)を終了するよう求められたら、30 秒待機しま す。CLI 初期設定ウィザードは 30 秒後に開始されます。

プロセスを終了するには、**yes** を入力します。

ウィザードが設定ファイルを TFTP サーバからダウンロードして、設定を自動的にコントローラにロー ドします。

ステップ **2** このコントローラに割り当てる管理者のユーザ名およびパスワードを入力します。それぞれ、24 文字ま での ASCII 文字を入力できます。

パスワード ポリシーは次の通りです。

- パスワードには、次の中から少なくとも 3 つのクラスの文字を含める必要があります。
	- 小文字の英字
	- 大文字の英字
	- 数字
	- 特殊文字
- パスワードには同じ文字を連続して 4 回以上繰り返すことはできません。
- 新規のパスワードとして、関連するユーザ名と同じものやユーザ名を逆にしたものは使用できませ  $h_{\rm o}$
- パスワードには、Cisco という語の大文字を小文字に変更したものや文字の順序を入れ替えたもの (cisco、ocsic など)を使用できません。また、i の代わりに 1、I、! を、o の代わりに 0 を、s の代 わりに \$ を使用することはできません。
- ステップ **3** システム名を入力します。これは、コントローラに割り当てる名前です。ASCII 文字を最大 31 文字入力 できます。
- ステップ **4** Mobility Express ネットワークが置かれる国のコードを入力します。
	- (注) 使用可能な Country Code の一覧を表示するには、**help** と入力します。

ステップ5 電源投入時にコントローラの時間設定が外部ネットワークタイムプロトコル (NTP) サーバから受信さ れるようにするには、「YES」と入力してNTPサーバを設定します。それ以外の場合は、**no**と入力しま す。

**YES** を入力した場合は、NTP サーバの IP アドレスを入力します。

**no** を入力した場合は、次に従って入力し、手動で日時を設定します。

• 日付を MM/DD/YY の形式で入力します。

• 時刻を HH:MM:SS の形式で入力します。

- ステップ **6** ゾーンの場所のインデックスを入力してタイムゾーンを設定します。**help** を入力するとインデックス別 のタイム ゾーンのリストが表示されます。
- **ステップ1** 管理インターフェイスの IP アドレスを入力します。
	- 管理インターフェイスは、コントローラのインバンド管理やエンタープライズ サービスへの接 続に使用されるデフォルト インターフェイスです。 (注)
- ステップ **8** 管理インターフェイスの IP アドレスとサブネット マスクを入力します。
- ステップ **9** デフォルト ゲートウェイ ルータの IP アドレスを入力します。
- ステップ **10** 管理DHCPスコープを有効にし、設定するには、「**yes**」と入力します。それ以外の場合は、「**No**」と入 力します。

「**YES**」と入力した場合は、次を入力する必要があります。

- **1. DHCP Network IP address (DHCP ネットワーク IP アドレス)**
- **2.** DHCP Netmask (DHCP ネットマスク)
- **3.** Router IP Address (ルータ IP アドレス)
- **4.** IP アドレス範囲の [Start DHCP IP address] (開始 DHCP IP アドレス) と [Stop DHCP IP address] (終了 DHCP IP アドレス)
- **5.** Domain Name(ドメイン名)
- **6.** OpenDNS かユーザ DNS かの指定
- ステップ **11** [Employee Network] を有効にするには、**YES** を入力します。それ以外の場合は、**no** と入力します。 **YES** を入力した場合は、次のように入力します。
	- **1.** 社員ネットワーク名(SSID)
	- **2.** 社員 VLAN ID (0 = タグなし)
	- **3.** 社員ネットワーク セキュリティ。**PSK** または **enterprise** を入力できます。
	- **4.** 社員ネットワーク セキュリティを **enterprise** と入力した場合は、次を指定します。 • RADIUS サーバのアドレス。
		- RADIUS サーバのポート。
		- RADIUS サーバのシークレット(パスワード)。
	- **5.** 社員ネットワーク セキュリティを **PSK** と入力した場合は、次を指定します。
		- PSK パス フレーズ (8~38 文字) を入力します。
		- PSK パス フレーズ (8~38 文字) を再入力します。

ステップ **12** 従業員DHCPスコープを有効にし、設定するには「**yes**」と入力します。それ以外の場合は、「**No**」と入 力します。

「**YES**」と入力した場合は、次を入力する必要があります。

- **1.** DHCP Network IP address (DHCP ネットワーク IP アドレス)
- **2.** DHCP Netmask (DHCP ネットマスク)
- **3.** Router IP Address (ルータ IP アドレス)
- **4.** IP アドレス範囲の [Start DHCP IP address] (開始 DHCP IP アドレス) と [Stop DHCP IP address] (終了 DHCP IP アドレス)
- **5.** Domain Name(ドメイン名)
- **6.** OpenDNS かユーザ DNS かの指定
- ステップ **13** [Guest Network] を有効にするには、**YES** を入力します。それ以外の場合は、**no** と入力します。 **YES** を入力した場合は、次のように入力します。
	- 1. ゲストネットワーク名 (SSID)。
	- **2.** ゲスト VLAN ID (0 = タグなし)。
	- **3.** ゲスト ネットワーク セキュリティ。**WEB\_CONSENT** または **psk** を入力できます。
	- **4.** ゲスト ネットワーク セキュリティを **PSK** と入力した場合は、次を指定します。
		- ゲスト パス フレーズ (8~38 文字) を入力します。
		- ゲスト パス フレーズ (8~38 文字) を再入力します。
- ステップ **14** RF パラメータの最適化を有効にするには、**YES** を入力します。それ以外の場合は、**no** と入力します。 **YES** を入力した場合は、次のように入力します。
	- **1.** クライアント密度。必要に合わせて **TYPICAL**、**Low**、または **High** を入力できます。
	- **2.** 音声を含むトラフィック。必要に合わせて **NO** または **yes** を入力できます。
- ステップ **15** 設定が正しいかどうかをたずねるプロンプトが表示されたら、**yes** または **NO** と入力します。 **yes** と入力すると、コントローラは設定を保存してリブートし、ログオン プロンプトが表示されます。

## <span id="page-4-0"></span>**CLI** での手順

### **SNMPv3** ユーザのデフォルト値の変更

SNMPv3ユーザのユーザ名、認証パスワード、およびプライバシーパスワードに対するコント ローラのデフォルト値は、「default」が使用されています。これらの標準値を使用すると、セ キュリティ上のリスクが発生します。したがって、これらの値を変更することを強く推奨しま す。

#### 始める前に

SNMPv3は時間に依存しています。コントローラの時間および時間帯を正確に設定してくださ い。

ステップ **1** 次のコマンドを入力して、このコントローラに対する SNMPv3 ユーザの最新のリストを表示します。 **show snmpv3user**

ステップ **2** [SNMPv3 User Name] カラムに「default」と表示されている場合は、次のコマンドを入力してこのユーザを 削除します。

**config snmp v3user delete** *username*

*username* パラメータが SNMPv3 ユーザ名です(この場合は「default」)。

ステップ **3** 次のコマンドを入力して、新しい SNMPv3 ユーザを作成します。

**config snmp v3user create***username*{**ro** |**rw**} {**none** |**hmacmd5** |**hmacsha**} {**none** |**des | aescfb128**\\ *auth\_key encrypt\_key*

値は次のとおりです。

- *username* は、SNMPv3 ユーザ名です。
- **ro** は読み取り専用モード、**rw** は読み取り/書き込みモードです。
- **none**、**hmacmd5**、**hmacsha** は、認証プロトコル オプションです。
- **none**、**des**、**aescfb128** は、プライバシー プロトコル オプションです。
- *auth\_key* は、認証用の共有秘密キーです。
- *encrypt\_key* は、暗号化用の共有秘密キーです。

*username*、*auth\_key*、および *encrypt\_key* の各パラメータに「default」と入力しないでください。

ステップ **4 save config** コマンドを入力します。

ステップ **5** 追加した SNMPv3 ユーザを有効にするために、 **reset system** コマンドを入力して、コントローラを再起動 します。

### **802.11r** 高速移行の設定

ステップ **1** 802.11r 高速移行パラメータを有効または無効にするには、**config wlan security ft** {**enable** | **disable**} *wlan-id* コマンドを使用します。

デフォルトで、高速移行は無効です。

ステップ **2** 分散システム上の 802.11r 高速移行パラメータを有効または無効にするには、**config wlan security ft over-the-ds** {**enable** | **disable**} *wlan-id* コマンドを使用します。

デフォルトで、分散システム上の高速移行は無効です。

ステップ **3** 事前共有キー(PSK)を使用した高速移行の認証キー管理を有効または無効にするには、**config wlan security wpa akm ft-psk** {**enable** | **disable**} *wlan-id* コマンドを使用します。

デフォルトで、PSK を使用した認証キー管理は無効です。

- ステップ **4** 802.1X を使用した高速移行の認証キー管理を有効または無効にするには、**config wlan security wpa akm ft-802.1X** {**enable** | **disable**} *wlan-id* コマンドを使用します。 デフォルトで、802.1X を使用した認証キー管理は無効です。
- ステップ **5** 802.11r Fast Transition の再アソシエーション タイムアウトを有効または無効にするには、**config wlan security ft reassociation-timeout** *timeout-in-seconds wlan-id* コマンドを使用します。 有効範囲は 1 ~ 100 秒です。再アソシエーション タイムアウトのデフォルト値は 20 秒です。
- ステップ **6** 分散システム上の高速移行の認証キー管理を有効または無効にするには、**config wlan security wpa akm ft over-the-ds** {**enable** | **disable**} *wlan-id* コマンドを使用します。 デフォルトで、分散システム上の高速移行の認証キー管理は無効です。
- ステップ **7** クライアントの高速移行の設定を表示するには、**show client detailed** *client-mac* コマンドを使用します。
- ステップ **8** WLAN の高速移行の設定を表示するには、**show wlan** *wlan-id* コマンドを使用します。
- ステップ **9** 高速移行イベントのデバッグを有効または無効にするには、**debug ft events** {**enable** | **disable**} コマン ドを使用します。
- ステップ **10** 高速移行のキー生成のデバッグを有効または無効にするには、**debug ft keys** {**enable** | **disable**} コマ ンドを使用します。

### **CDP** タイマーの設定

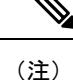

CDP 保留時間の設定は、プライマリ AP のコントローラコンソールからは行えません。コント ローラの保留時間構成は無視されます。これは、Cisco Mobility Express のプライマリ AP 上の コントローラと内部 AP がスイッチ上の同じインターフェイスを共有しているためです。

### **Cisco Mobility Express**(**CLI**)での **Cisco Umbrella** の設定

ここでは、Cisco Mobility Express で Cisco Umbrella を設定する手順について説明します。

#### 始める前に

- Cisco Umbrella のアカウントが必要です。
- Cisco Umbrella からの API トークンが必要です。

ステップ **1** Cisco Umbrella を有効または無効にするには、 **config opendns** {**enable** | **disable**} を使用します。

#### 例:

(Cisco Controller) > config opendns enable

Cisco Umbrella のグローバル設定を有効または無効にします。

### ステップ **2 config opendns api-token** *api-token*

#### 例:

(Cisco Controller) > config opendns api-token D0986C18DC334FB2E3AA46148D600A4001E5997

ネットワークに Cisco Umbrella の API トークンを登録します。

#### ステップ **3 config opendns profile** {**create** |**delete** | **refresh**}*profilename*

#### 例:

(Cisco Controller) > config opendns profile create profile1

WLAN 経由で適用できる Cisco Umbrella プロファイルを作成、削除、または更新します。

#### ステップ **4 config wlan opendns-profile** *wlan-id profile-name* {**enable** | **disable**}

#### 例:

(Cisco Controller) > config wlan opendns-profile 1 profile-name enable

Cisco Umbrella プロファイル ID を WLAN にマッピングします。

#### ステップ **5 config wlan opendns-dhcp-opt6** *wlan-id* {**enable** | **disable**}

#### 例:

(Cisco Controller) >config wlan opendns-dhcp-opt6 1 enable

WLAN ごとに DHCP オプション 6 を有効または無効にします。

#### ステップ **6 config wlan opendns-mode** *wlan-id* {**ignore** | **forced**}

### 例:

(Cisco Controller) >config wlan opendns-mode 1 forced

WLAN で Cisco Umbrella モードを無視するかまたは適用します。